# **Section 102** Tina5s Admin Guide - Roles

<u>Create a New Role</u> <u>Inactivate a Role</u> <u>Reactivate an Inactive Role</u>

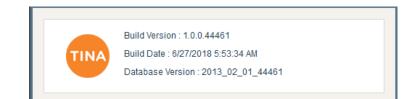

## Create a New Role

TINA

Help 🗸

Properties Roles

| ٥ |  |
|---|--|
|   |  |

|         |              | IC      |                     |         |            |          |                     |                    |        |              |          |   | … ◙ ☆            | $\overline{\mathbf{A}}$ | \ ⊡ | Ξ |
|---------|--------------|---------|---------------------|---------|------------|----------|---------------------|--------------------|--------|--------------|----------|---|------------------|-------------------------|-----|---|
|         |              |         |                     |         |            |          |                     | Searc              | n here | <b>→</b> Q 3 | <b>.</b> | 4 | BUGLEENGINEERING | 👰 Jonah Jameson         | - 🔅 |   |
|         |              |         |                     |         |            |          |                     |                    |        |              |          |   |                  |                         |     | J |
|         |              |         |                     |         |            |          |                     |                    |        |              |          |   |                  |                         |     |   |
| es User | s Categories | Project | Security Attributes | Devices | My Account | Controls | External Connectors | Workflow Templates |        |              |          |   |                  |                         |     |   |

| Show Inactive Ro | Click on the 'New Role' Button |            |        |              |              |
|------------------|--------------------------------|------------|--------|--------------|--------------|
| Role             |                                | escription | Status | System       | Functional   |
| AllUser          | AllUser                        |            | Active | $\checkmark$ | $\checkmark$ |
| Document Control | Document Control               |            | Active | $\checkmark$ | $\checkmark$ |
| Engineering      | Engineering                    |            | Active | $\checkmark$ | $\checkmark$ |
| HR               | HR                             |            | Active | $\checkmark$ | $\checkmark$ |

## Create a New Role (Cont'd)

↓ II\ ① Ξ

#### … 🛡 ☆

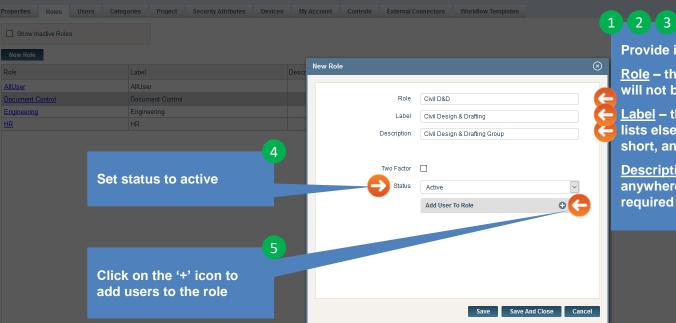

=== I

Provide information in the following fields:

Role – this term is used internally by Tina and will not be shown anywhere else but here.

Label – this term will be used to populate pick lists elsewhere in Tina. Labels should be short, and familiar to your users.

Description - this term will not be shown anywhere but here. Use a description as required to clarify what the role is.

## Create a New Role (Cont'd)

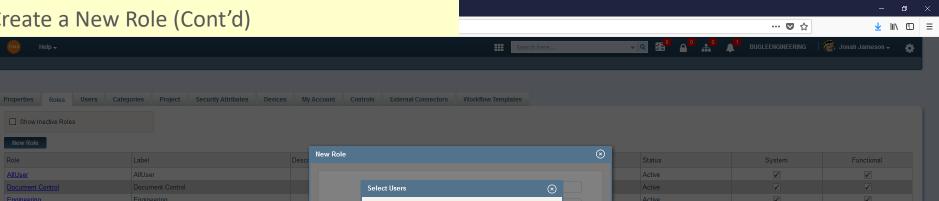

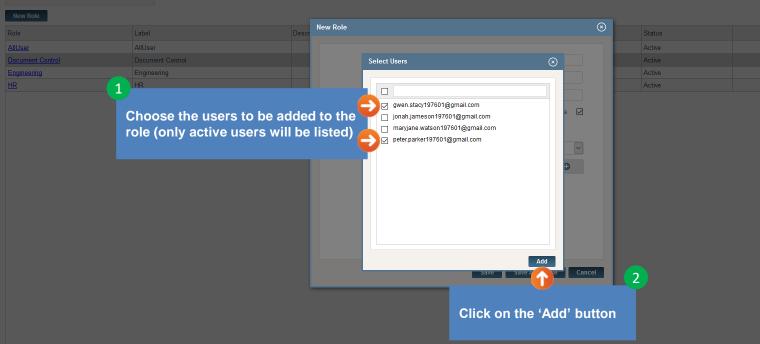

## Create a New Role (Cont'd)

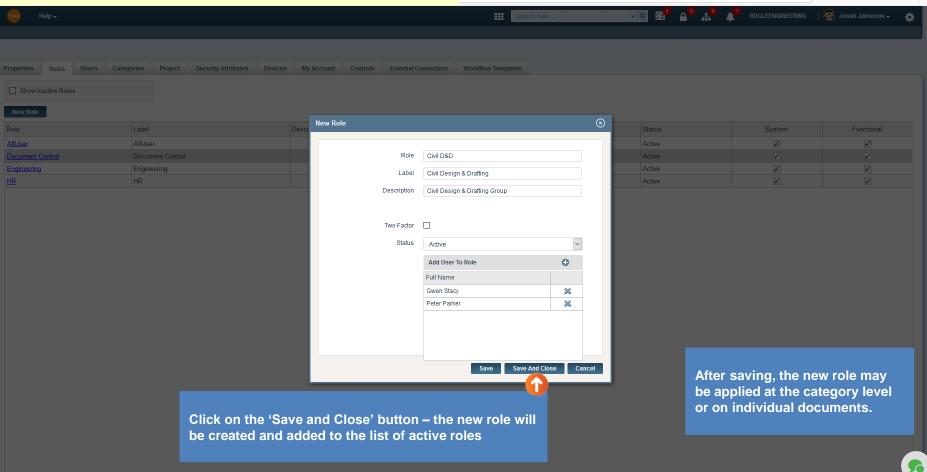

#### Go back to Table of Contents or continue.

··· 🛡 🏠

#### Inactivate a Role … 🖸 ☆ ↓ II\ □ Ξ a 15° a' Search here.. Edit Role AllUser $\checkmark$ $\checkmark$ Role Civil D&D ↑ Label Civil Design & Drafting Description Civil Design & Drafting Group Click on the role to be inactivated Two Factor 2 Status Active Select Role Status Choose 'Inactive' from the picklist Active Inactive Gwen Stacv $\approx$ \* Peter Parker After inactivation, Tina will do the following: The role will become inactive and will 1. no longer show in the active roles grid Cancel Save Save And Close in the Admin/Roles tab

Save and close

2. The security settings for all categories and all documents will be automatically updated to reflect the inactivation (i.e. the role will be removed)

6

### Re-activate an Inactive Role

Search here.. Edit Role Check the 'Show Inactive Roles' box Role Civil D&D  $\checkmark$ Label **Civil Design & Drafting** HR Description Civil Design & Drafting Group  $\checkmark$ Two Factor Status ~ ( ↑ Inactive Select Role Status Choose 'Active' from the picklist Active Click on the role to be activated Inactive Gwen Stacy \* \* Peter Parker Save And Close Cancel Save After activating, the role may be 4 applied at the category level or on individual documents. Save and close 5

#### Go back to Table of Contents.

... 🖸 🏠